# Tufts University Manual to Approve a Capital Expenditure Authorization (CEA)

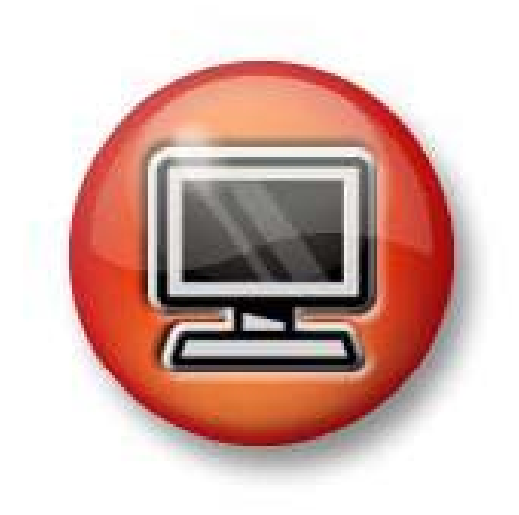

**February 2011** 

# CEA Manual Table of Contents

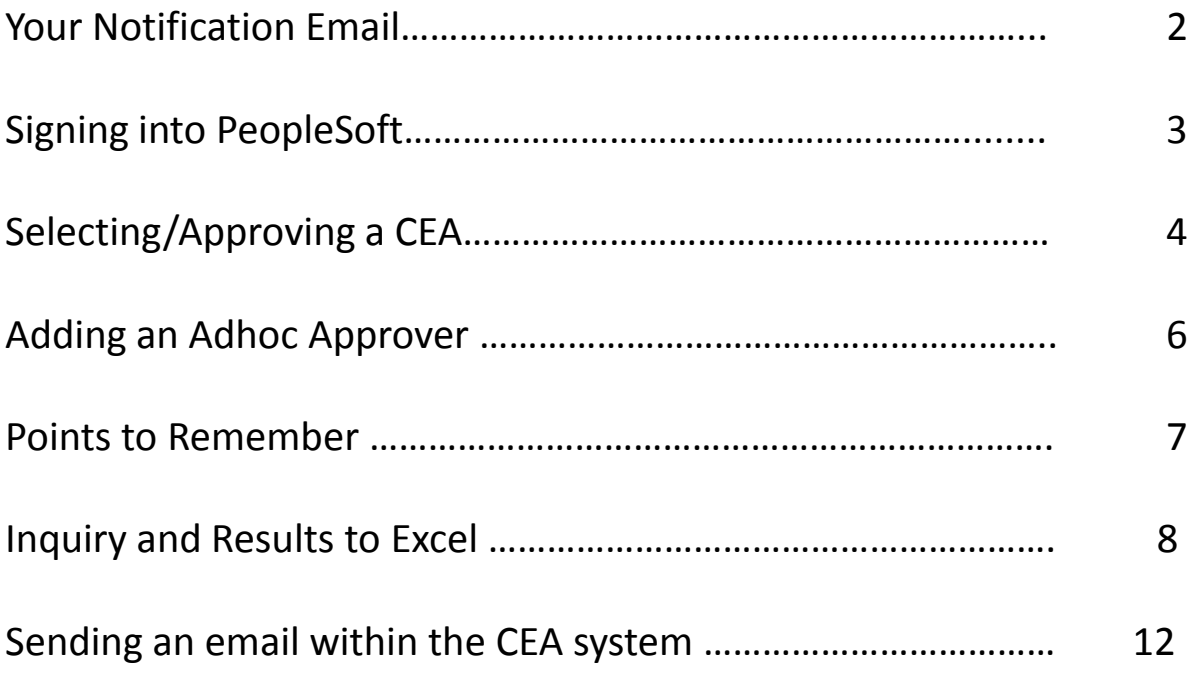

#### **Approving a CEA – Emails that you may receive**

As an approver of the CEA system, you will receive an email to approve a CEA, to review a CEA, or an email about a resubmission that is "FYI". Samples are as follows:

The following Capital Expenditure Authorization requires your **approval**: CEA #: C0000083 CEA Title: TAB IT Learning Lab CEA Type: Design CEA Amount: 250,000.00 CEA Entered By: Liedes,Carol J To view the CEA, click the following link:

https://finch.uit.tufts.edu:11016/psp/FMDEV9/EMPLOYEE/ERP/c/TFTF\_CEA.TFTF\_CEA.GBL?Page=TFTF\_CEA\_APPROV AL&Action=U&BUSINESS\_UNIT=TUFTS&TFTF\_CEA\_NUM=C0000083&TFTF\_CEA\_SUPPLMENT=N

The following Capital Expenditure Authorization awaits your **review**: CEA #: C0000083 CEA Title: TAB IT Learning Lab CEA Type: Design CEA Amount: 250,000.00 CEA Entered By: Liedes,Carol J To view the CEA, click the following link:

https://finch.uit.tufts.edu:11016/psp/FMDEV9/EMPLOYEE/ERP/c/TFTF\_CEA.TFTF\_CEA.GBL?Page=TFTF\_CEA\_APPROV AL&Action=U&BUSINESS\_UNIT=TUFTS&TFTF\_CEA\_NUM=C0000083&TFTF\_CEA\_SUPPLMENT=N

The following Capital Expenditure Authorization has been Resubmitted: CEA #: C0000083 CEA Title: TAB IT Learning Lab CEA Type: Design CEA Amount: 250,000.00 CEA Entered By: Liedes, Carol J Resubmitted By: Terranova,Frank This is an informational message only. To view the CEA, click the following link: https://finch.uit.tufts.edu:11016/psp/FMDEV9/EMPLOYEE/ERP/c/TFTF\_CEA.TFTF\_CEA.GBL?Page=TFTF\_CEA\_APPROV AL&Action=U&BUSINESS\_UNIT=TUFTS&TFTF\_CEA\_NUM=C0000083&TFTF\_CEA\_SUPPLMENT=N

> Click on the link provided in your email to access the login screen.

To access the CEA system, log into PeopleSoft with your UTLN and PeopleSoft password.

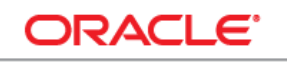

#### **PEOPLESOFT ENTERPRISE**

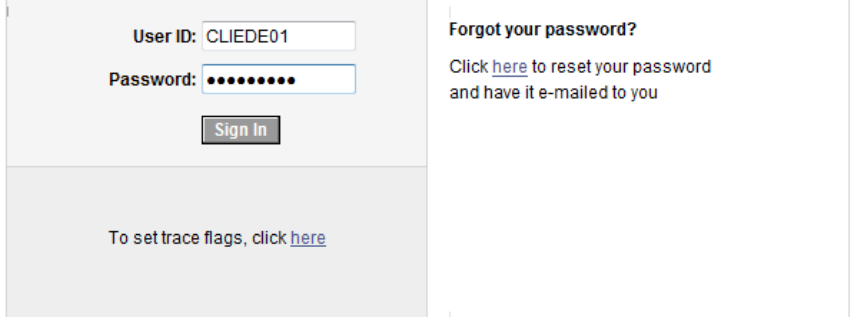

Note: if you clicked on a link from an email, after logging in you will be sent directly to that particular CEA. If not, then follow as shown below.

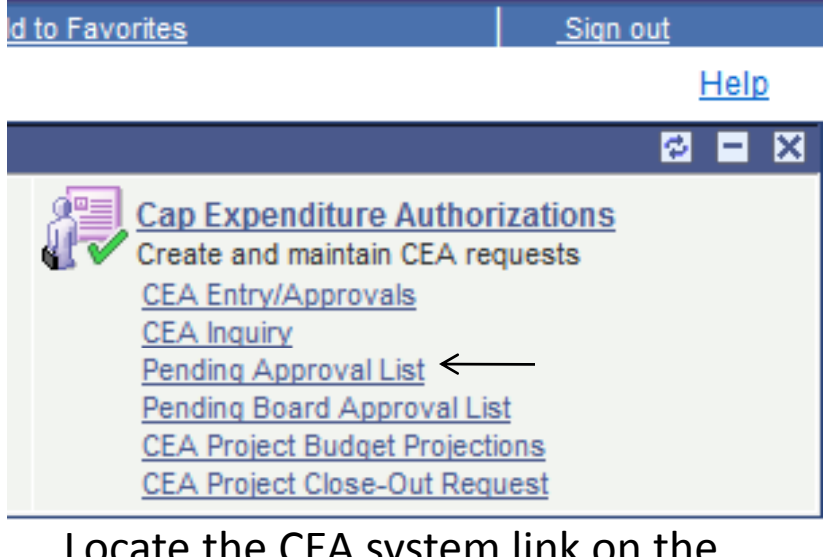

Locate the CEA system link on the PeopleSoft home page, and click on Pending Approval List.

At this point, your CEA's to approve are listed chronologically by entered date. To approve, click on the CEA Number hyperlink.

#### Pending CEA List

The following CEA's are awaiting approval from Hunt, Ann M:

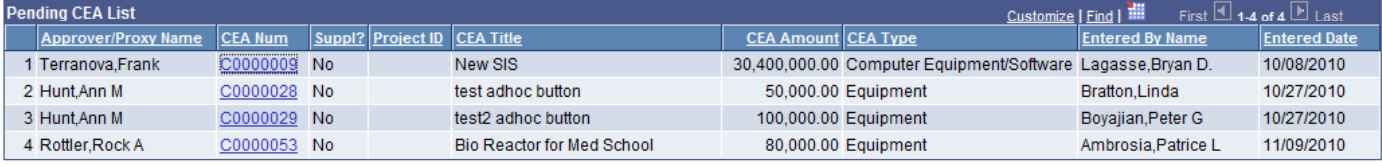

NOTE: To view the transaction, click on the CEA Number hyperlink.

You are directed to the CEA Routing/Approval Info screen. To review specifics, click on other tabs such as Funding Source Info or CEA File Attachment Info.

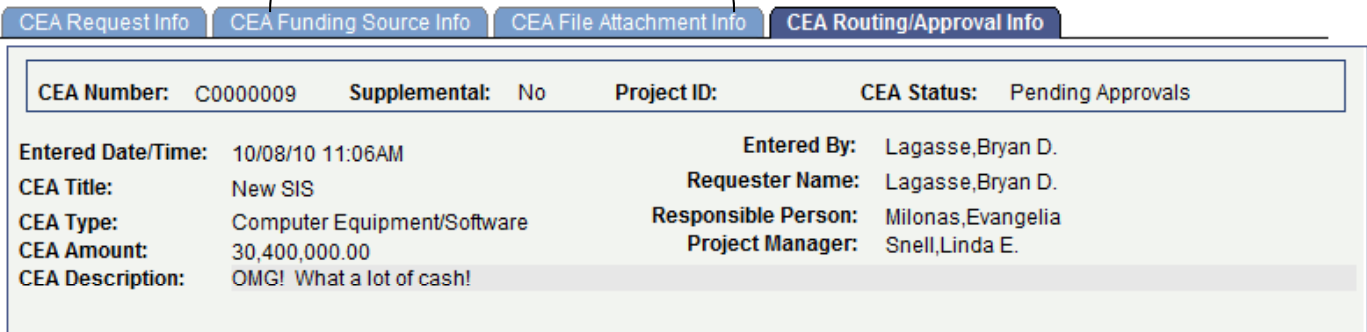

#### **COMPUTER SOFTWARE/EQUIPMENT**

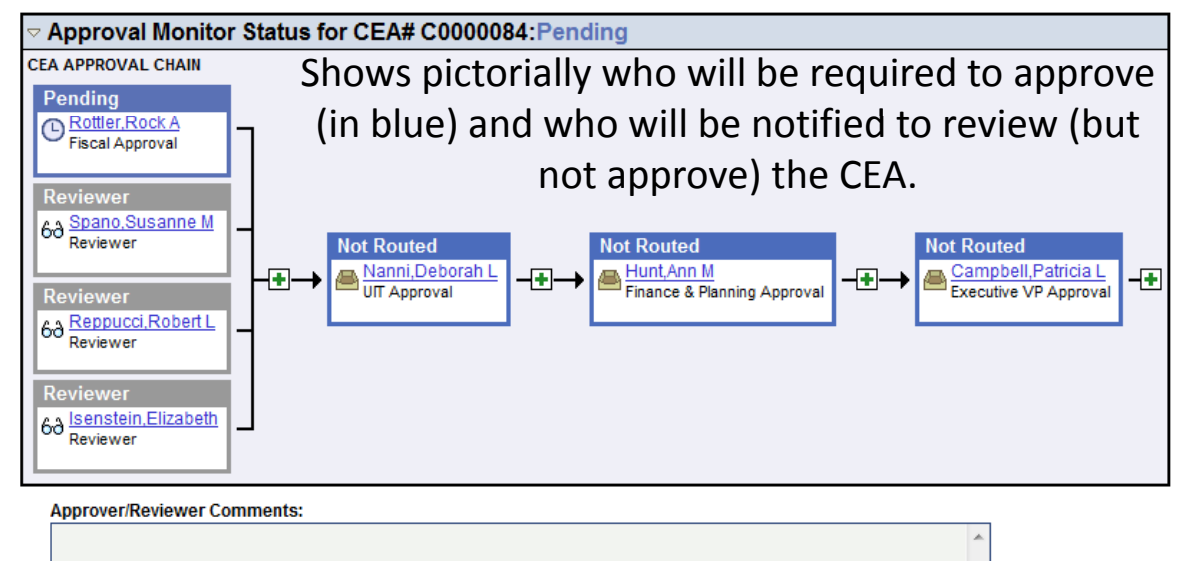

#### **COMPUTER SOFTWARE/EQUIPMENT**

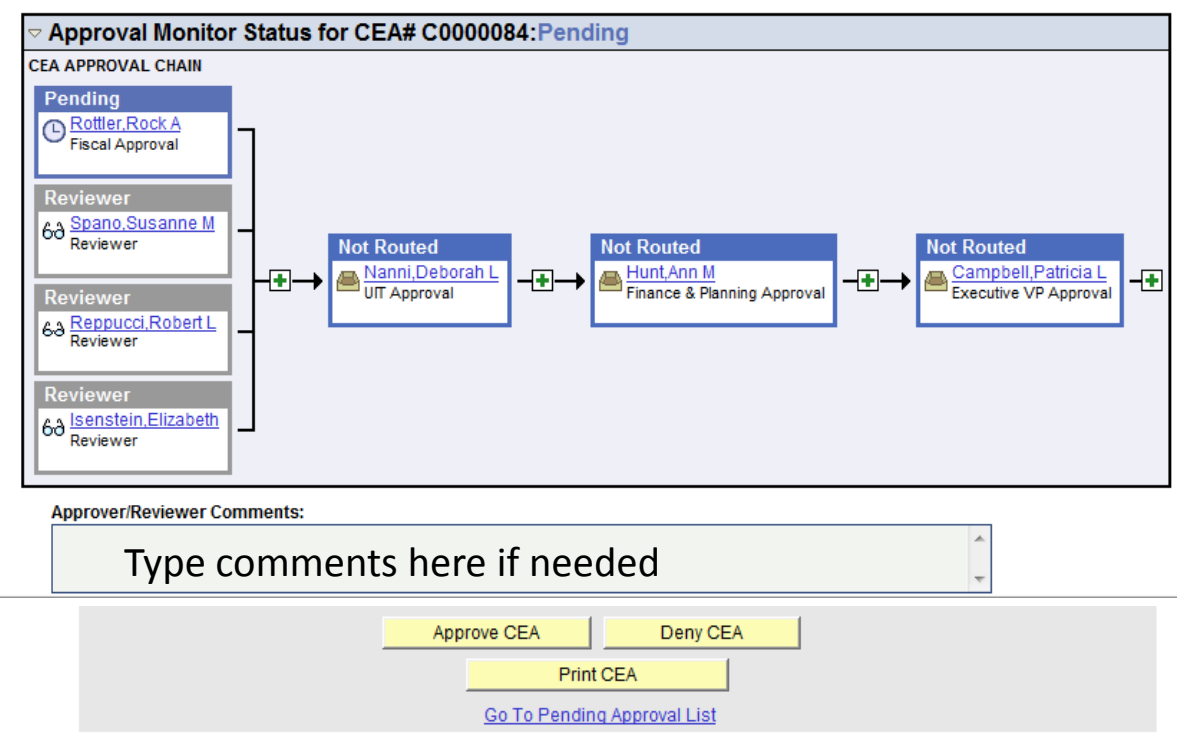

Click on Approve CEA or Deny CEA. There is also a button<br>if you want to print the CEA.

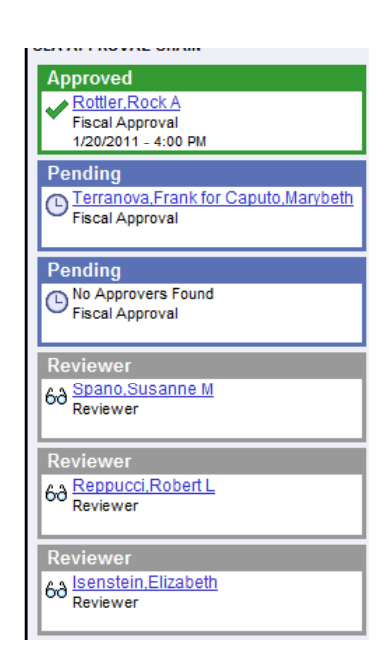

After Approve has been clicked, the diagram changes so your name is now in a green box as approved. A 'successful' message will also appear in text.

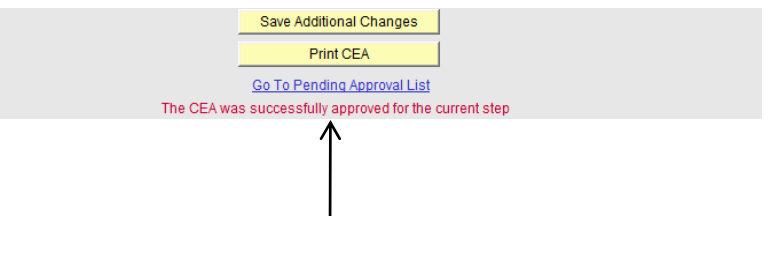

#### **COMPUTER SOFTWARE/EQUIPMENT**

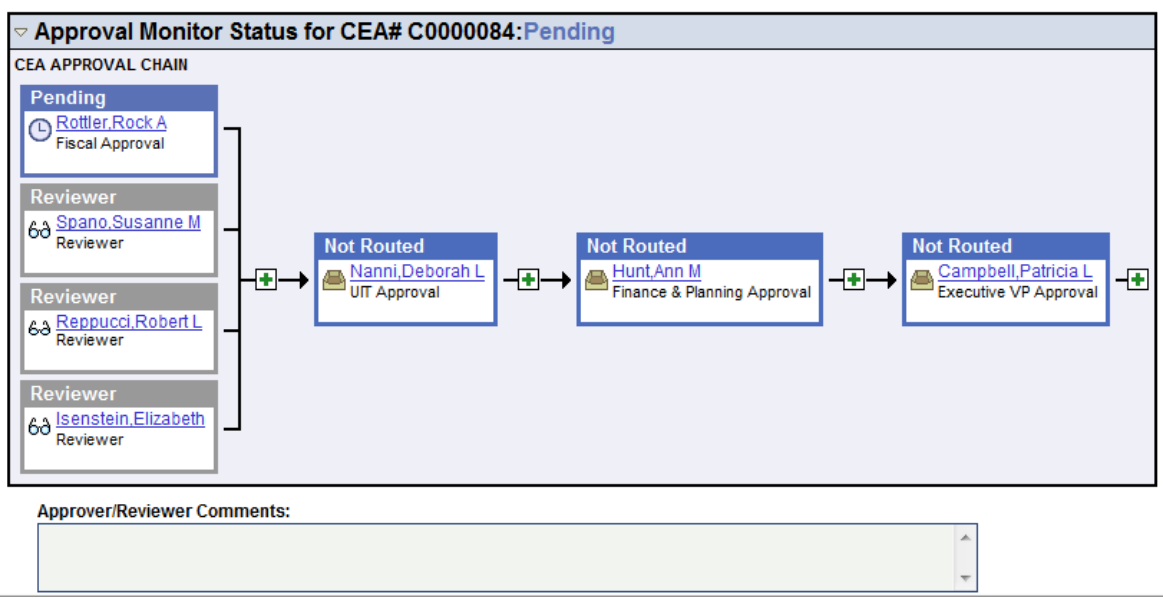

**To add an Adhoc Approver** in the chain, click on the green [**+**], located in between the Not Routed approvers. They'll be inserted at the location where the green [+] was located.

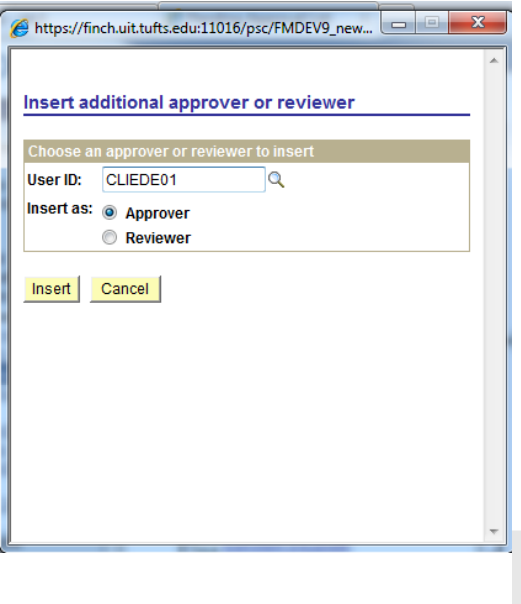

- 1. Click on Green (+).
- 2. Insert the UTLN of the ad hoc reviewer or approver
- 3. Select Approve or Review
- 4. Click Insert
- 5. You MUST click on Save & Submit Adhoc

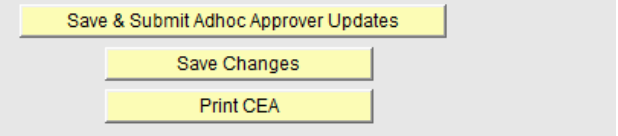

#### **Some Points to Remember!**

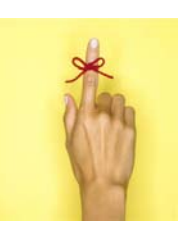

- 1. If an approver changes the funding source on a CEA, the approval cycle starts over from the beginning and everyone in the chain must approve again.
- 2. Under My System Profile an alternative user (proxy) can be added if a regular reviewer or approver will be away on business or vacation. After signing into PeopleSoft, instead of clicking on CEA, click on My System Profile.

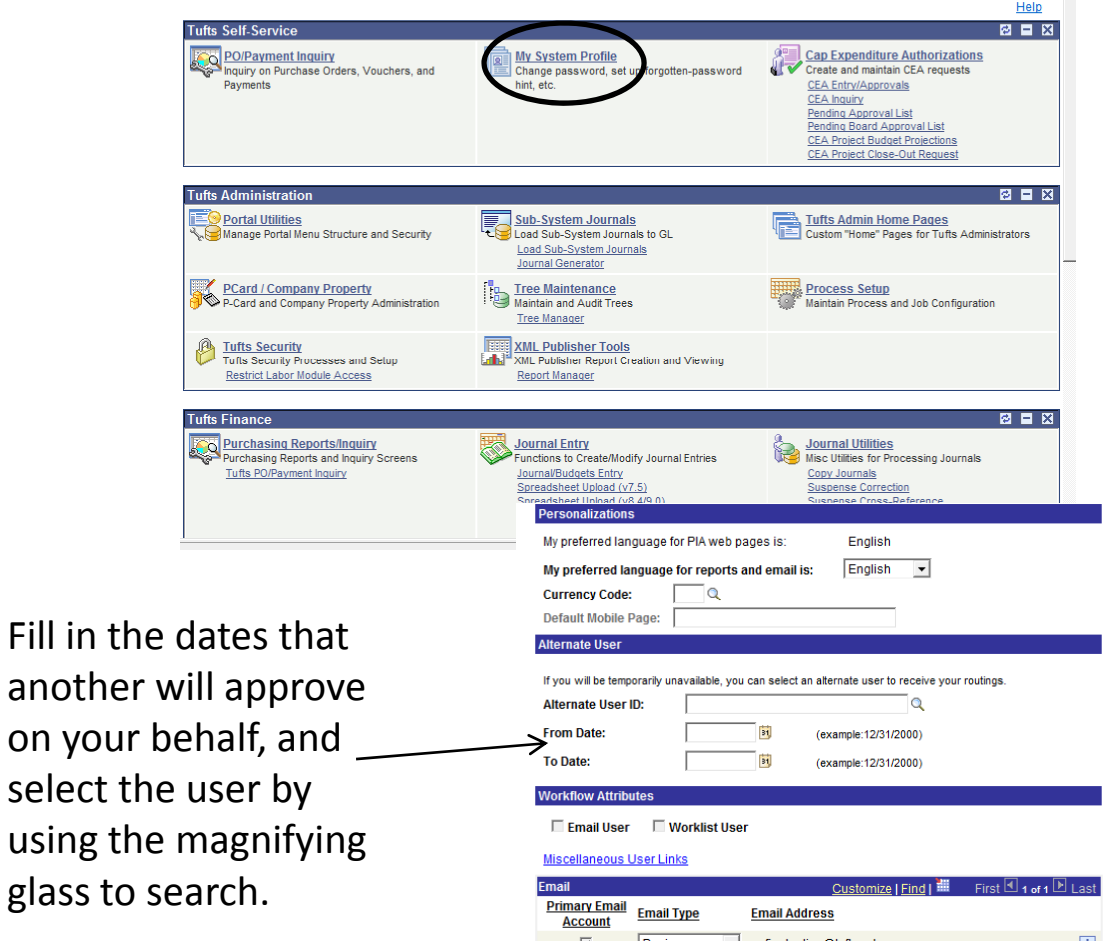

# **If you want to find a CEA: Inquiry**

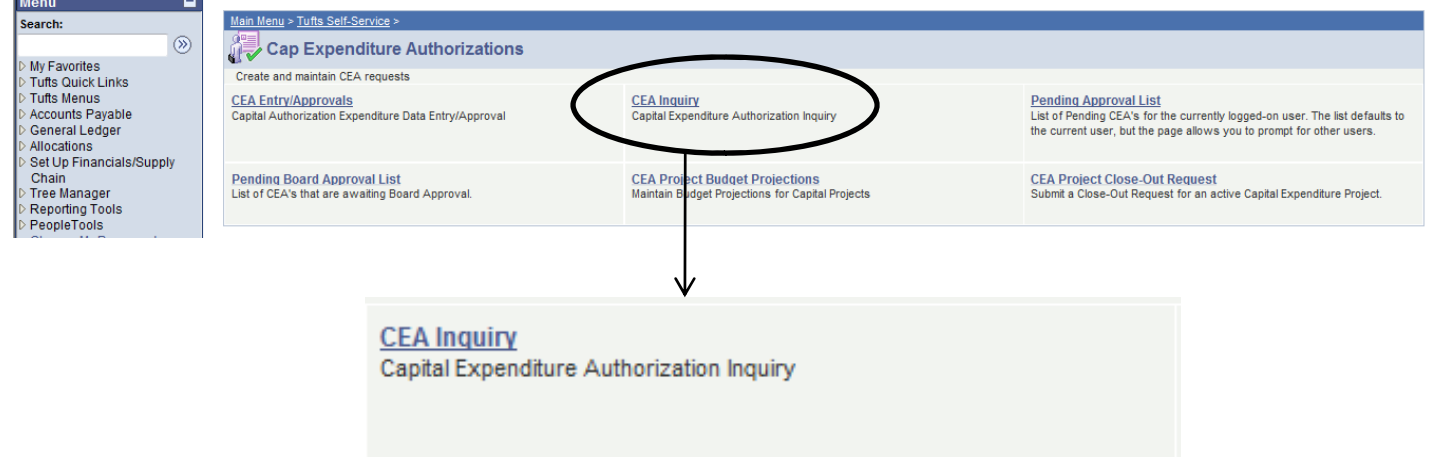

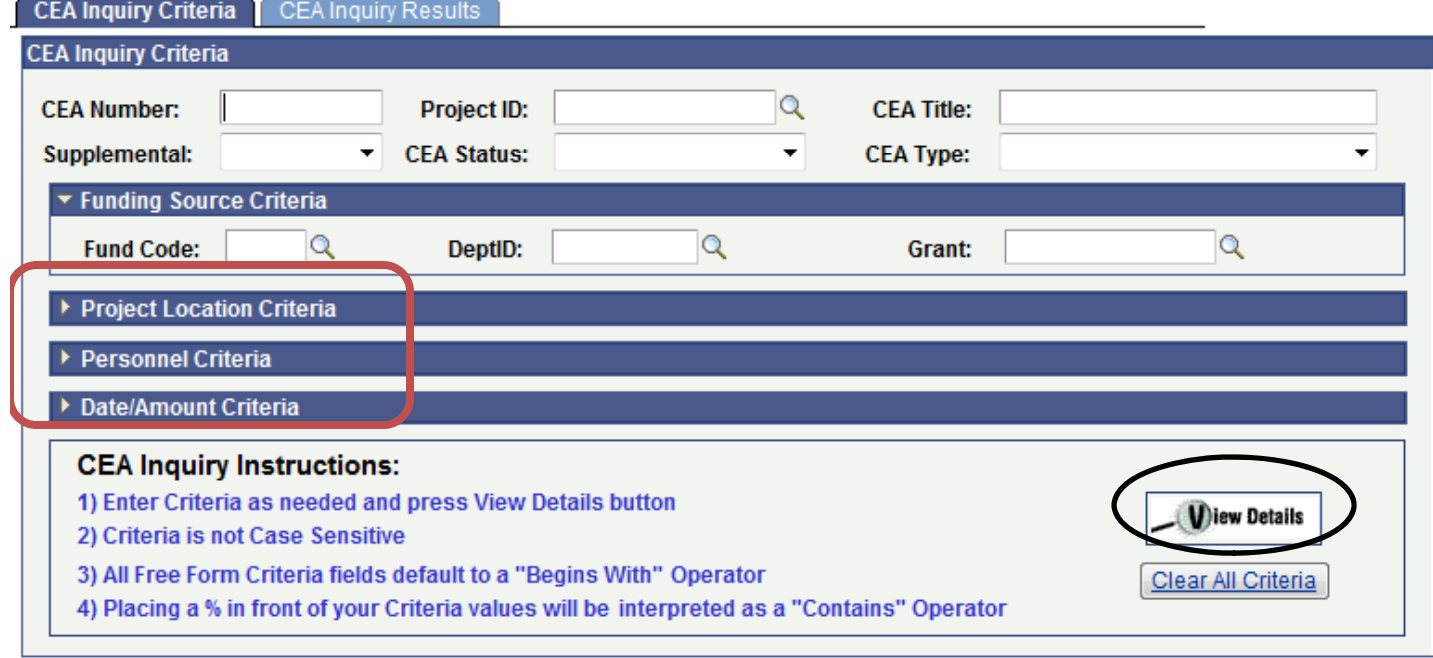

CEA Inquiry Criteria | CEA Inquiry Results

Search for a CEA by completing any of the search fields available on the screen, including the expandable search criteria (as highlighted above in red), then click View Details.

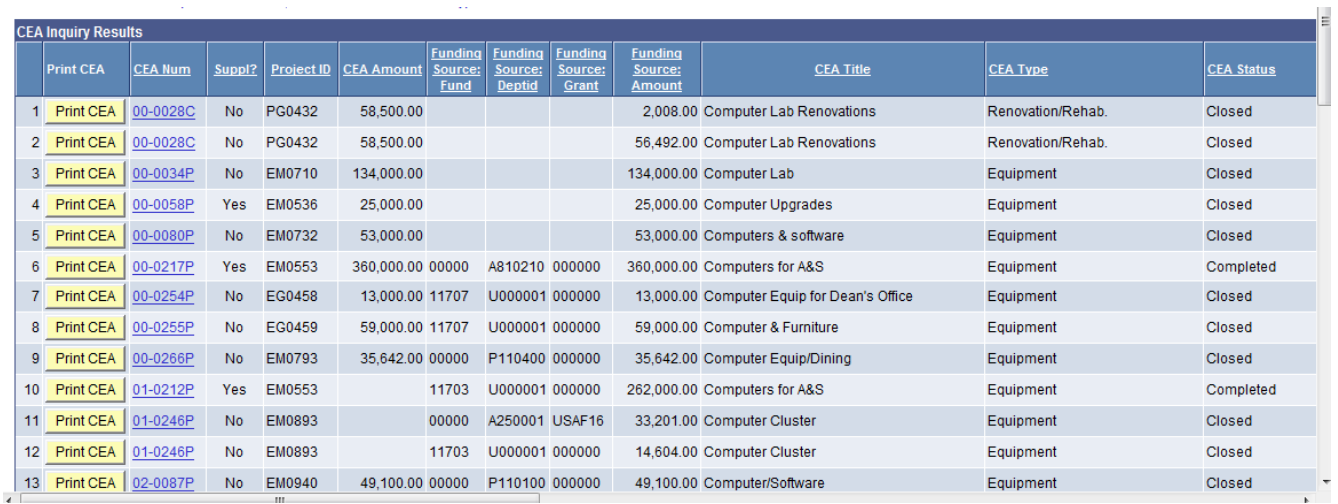

Your inquiry will result in data, at which point you can Print a CEA or click on the CEA number to be taken into the system, directly to that specific CEA. You can also sort your list by clicking on any column header or download the entire result set to Excel by following instructions in the appendix.

# **Reviewing your Pending Approval List**

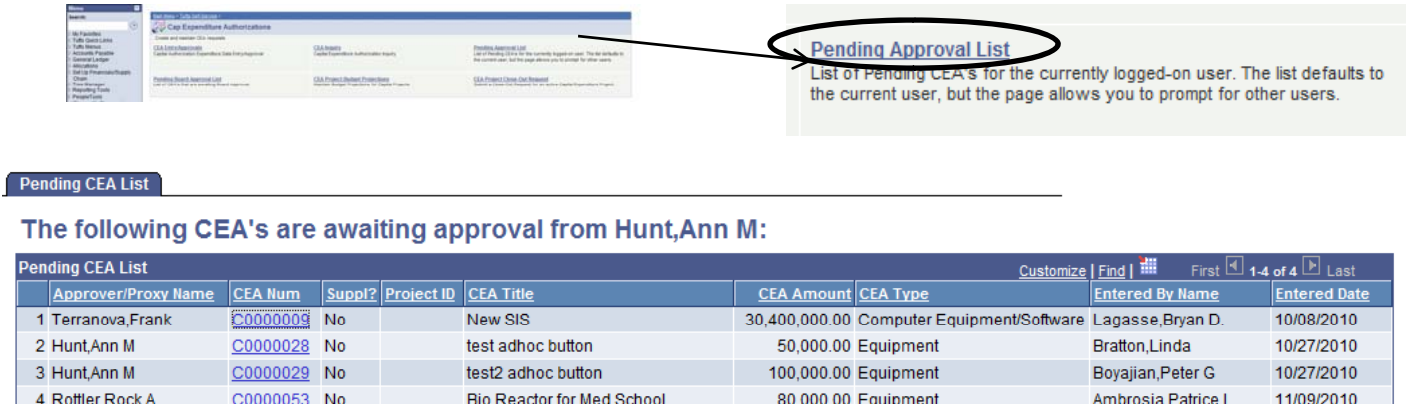

NOTE: To view the transaction, click on the CEA Number hyperlink.

Click on Pending Approval List from the home page, and you'll be taken to a list of CEAs waiting for your approval.

On the screen showing CEA Inquiry search results, scroll over to the far right and find this button:  $\mathbf{H}$ 

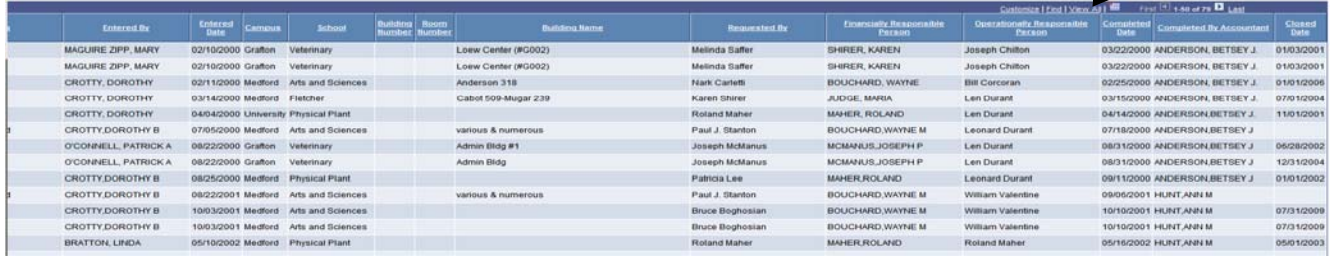

Click this icon and a window will pop up prompting you to save an Excel file "ps.xls".

Click Open. Office 2007 users will get an additional error message (below). Office 2010 users may not be able to use this feature. Office 2003 users should not receive this message.

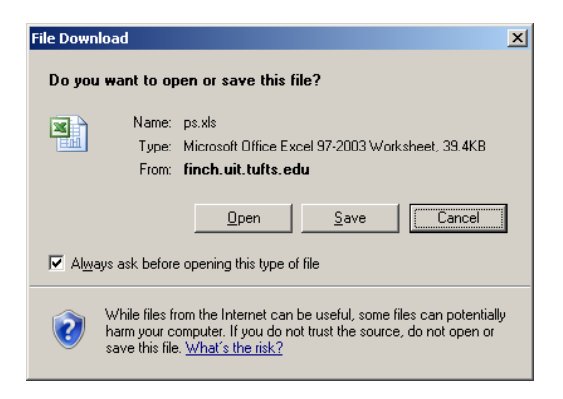

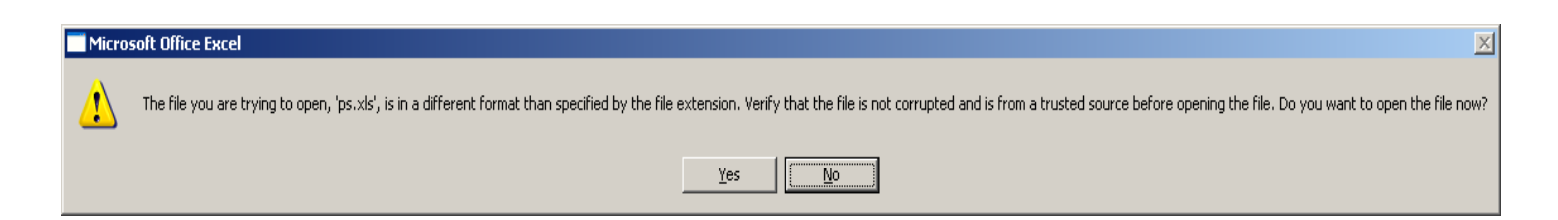

Click Yes at this dialog (if presented).

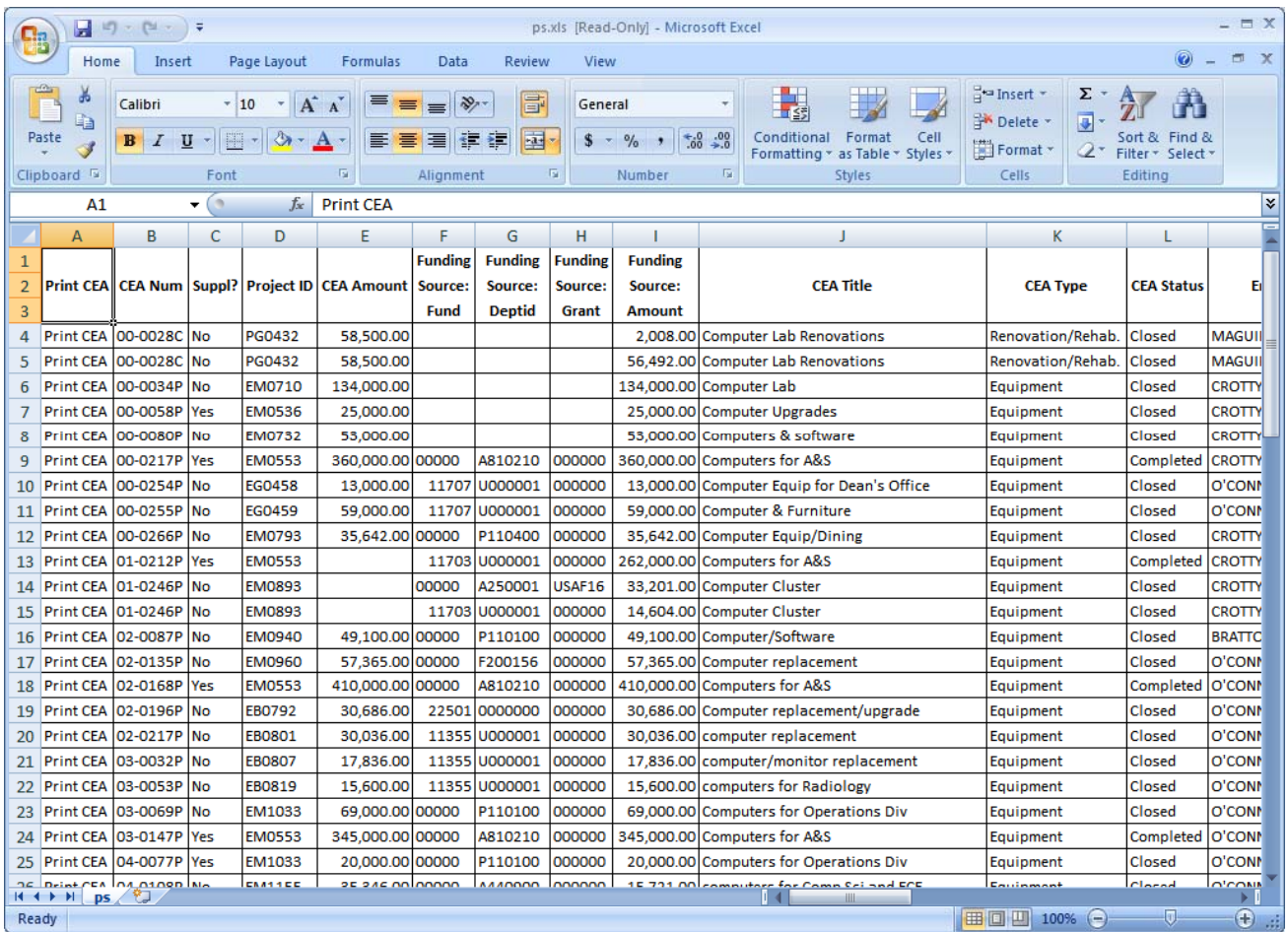

Microsoft Excel should open, containing the results from the Inquiry Search Results screen.

There is a Notify button on the CEA screens in the bottom left. When clicked it will allow a user to email a message about the CEA to anyone in the system.

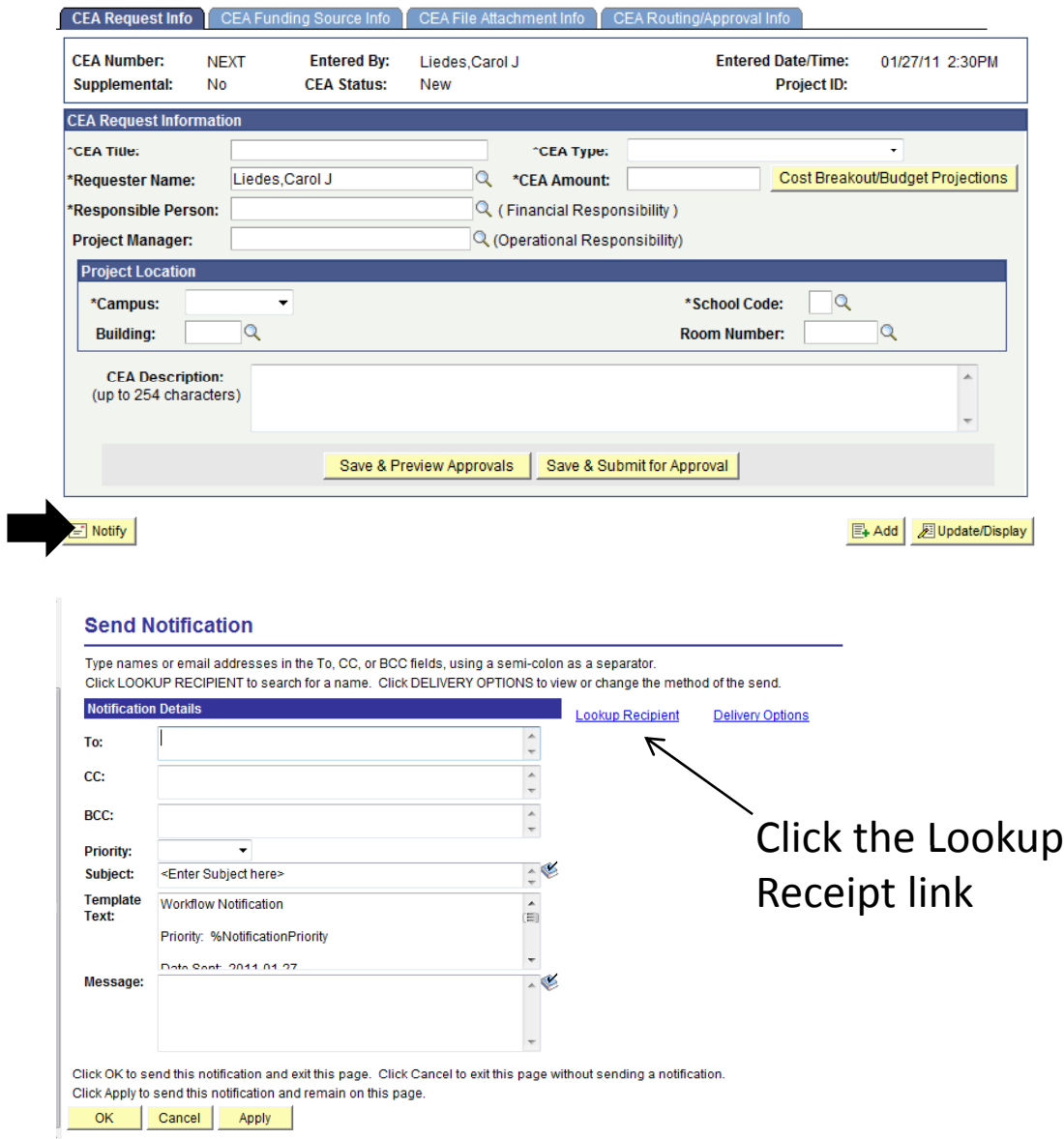

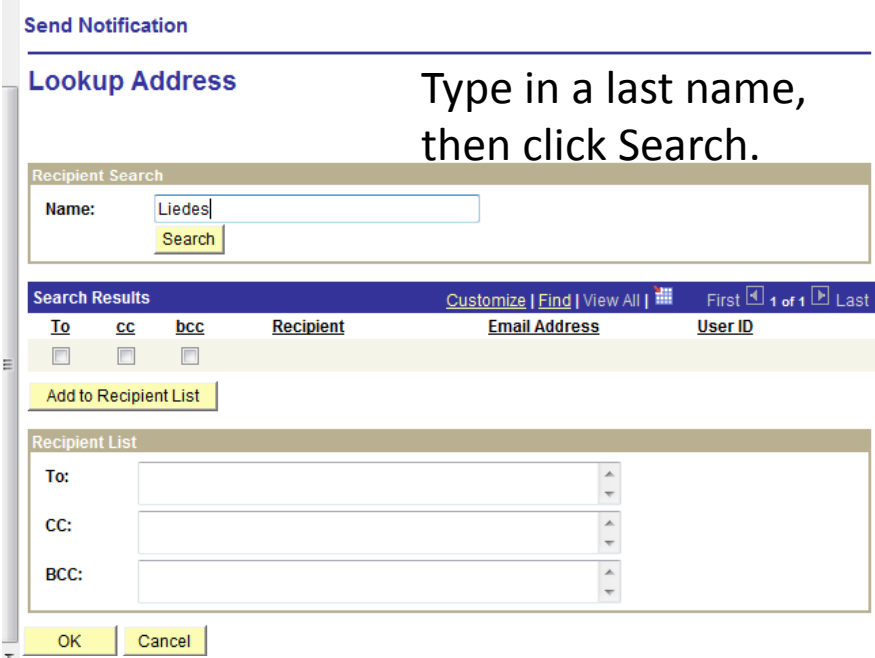

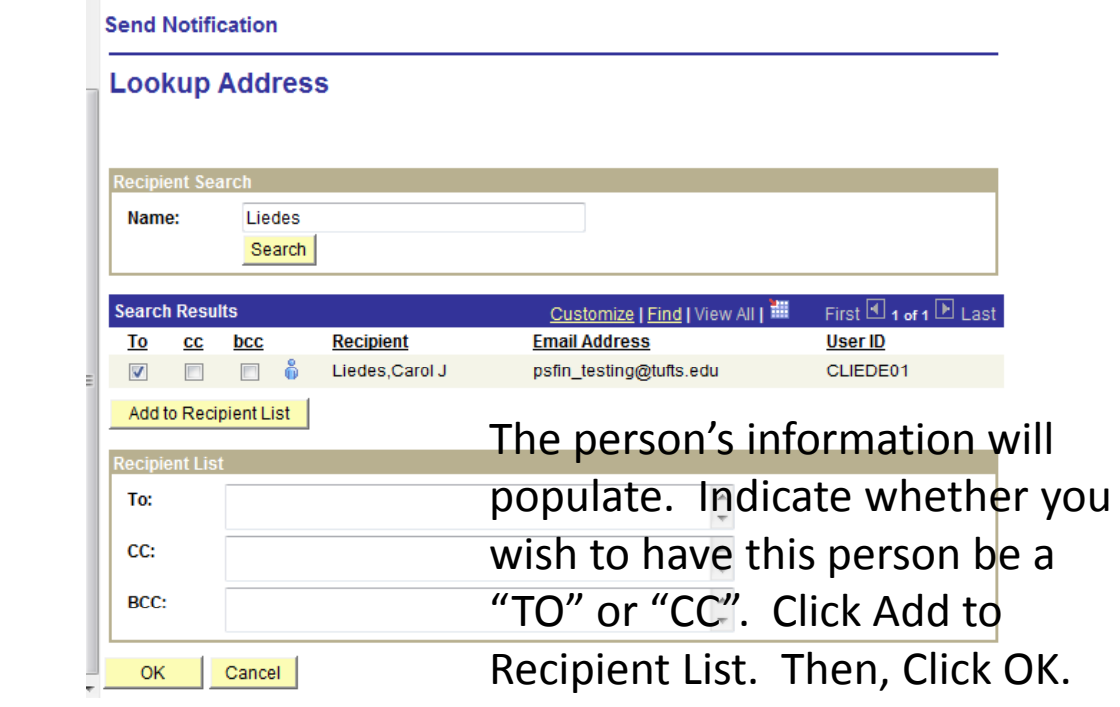

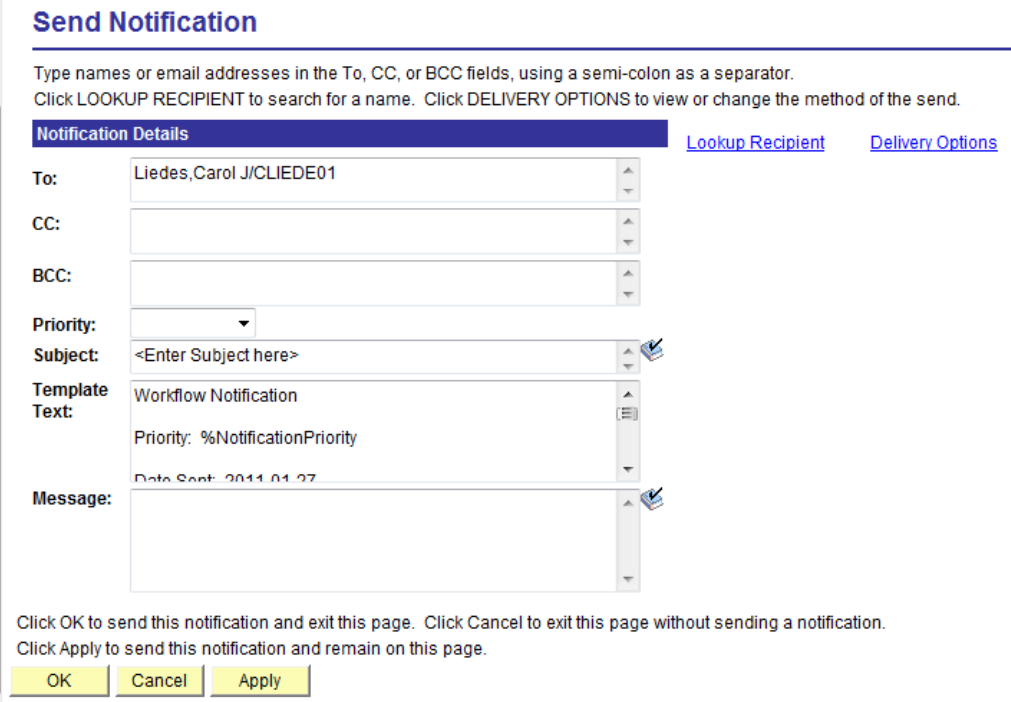

Type in your subject line, and your message. Then click OK.

An email will automatically be sent to the individual(s) with you listed as the sender. NOTE: If you wish to receive a copy of the email you can add yourself to the CC list.